# **Offline modeling**

The Teamwork Cloud server supports offline modeling by allowing you to:

- Work with the project (read/edit) when a connection to the server is not available.
- Save intermediate changes locally (privately), and commit changes to the server when required.
- Save time by saving changes locally, which is much faster than committing directly to the server.

In an offline project, you can:

- Edit elements locked by a current user.
- Edit element symbols of elements locked by a current user.
- Create new elements/diagrams in the model.
- Review a project structure (used projects), project options, and styles.
- Save changes locally.
- Use a local project (if permissions allow).

When a connection is established, you can commit and/or update project changes, and lock or unlock project elements.

## **Make project available offline**

To make an online project available offline

- 1. Open a server project.
- 2. From the main menu, select one of the following:
	- **Collaborate** > **Saves Changes Locally / Make available offline**.
	- **File** > **Save Project**.

**This is not a local copy of a server project**. All user locks and changes are saved within the project, so the offline project can be committed to the server later.

**Offline project location**<br>Offline projects are saved in the restricted folder of the user home directory, e.g. <disk\_name>\Users\<user\_name>\AppData\Local\.

<modeling\_tool\_name>\<modeling\_tool\_version>\restricted. These projects are saved as multiple files in different folders, unlike the regular .mdzip files.

**Open offline projects through the modeling tool.**<br>Open offline project

#### To open an offline project

⊙

- 1. From the **Collaborate** menu, select either **Open Server Project** (or press Ctrl+Shift+O), or **Projects**.
- 2. In the open dialog, click the **Offline Projects** tab and select the offline project to open.

## **Update project after load**

You can open the project as it is saved locally (without checking for the latest updates) or open the project and update it automatically from the server, if a connection is available.

To include updates, right-click the selected project and select **Update Project After Load** for each project you want to update when loading.

In the title bar, you can see information about a project opened from TWCloud. This information allows you to distinguish Online from Offline<br>
Note that in the same **Dress of Dress of the contract of the set of the same of** 

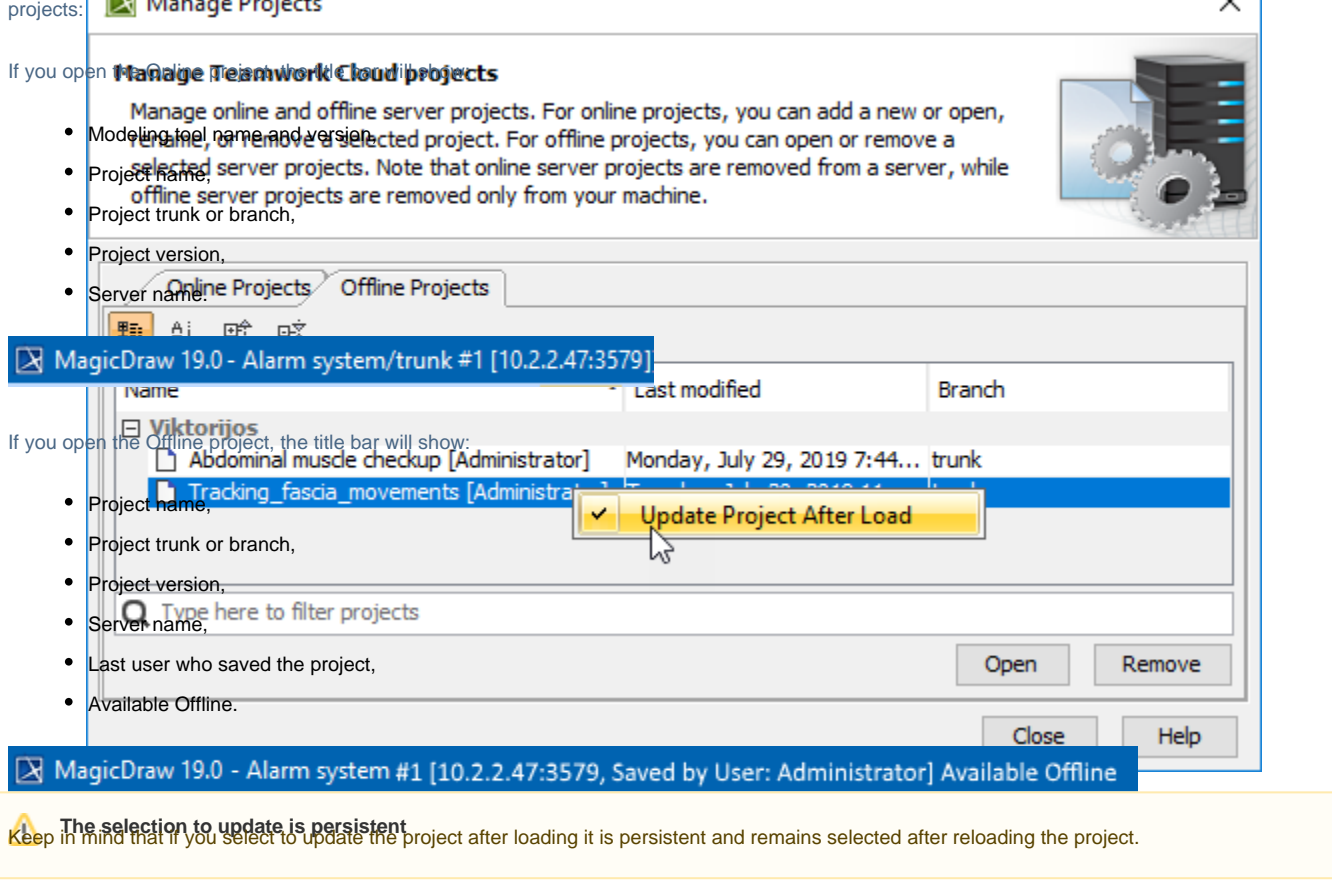

#### **Remove offline project**

To stop using the offline project version you need to remove it. This action does not remove a project from the server; it only removes the offline copy from the actual local machine. However, if you do not want that offline project would be removed, you can [force open server project](https://docs.nomagic.com/display/MD190SP4/Opening+projects+from+Teamwork+Cloud). In this case, changes made to the offline project and not committed will be lost.

To remove an offline project

- 1. From the **Collaborate** main menu, select **Projects...**. The **Manage Projects** dialog opens.
- 2. In the **Manage Projects** dialog open **Offline Projects** tab.
- 3. Select an offline project and click the **Remove** button.

### **Related pages**

- [Committing changes to Teamwork Cloud](https://docs.nomagic.com/display/MD190SP4/Committing+changes+to+Teamwork+Cloud)
- [Locking model for edit](https://docs.nomagic.com/display/MD190SP4/Locking+model+for+edit)
- [Unlocking model](https://docs.nomagic.com/display/MD190SP4/Unlocking+model)